# **GUÍA DE EMPAREJAMIENTO (PAIRING)** Congratulation

Instrucciones para vincular tu cuenta de usuario con tu SANUS**WALLET** 2.0

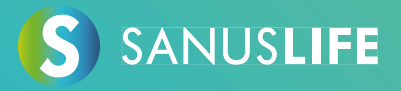

Siga estas instrucciones paso a paso para emparejar tu cuenta con tu SANUS**WALLET** 2.0.

- **1 Introduzca https://sanuslife.com navegador de tu ordenador e identifíquete con tus datos de acceso**
- **2 Haga clic en > MI PERFIL > SC/SAC > EMPAREJAMIENTO**

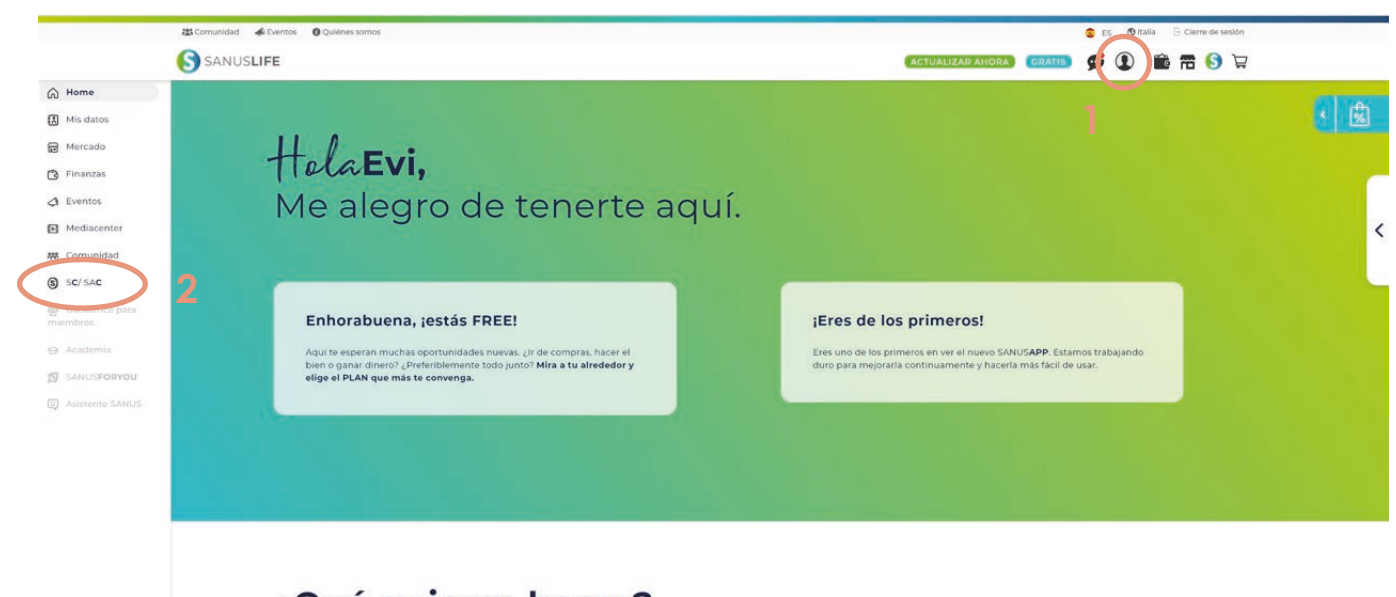

### ¿Qué quieres hacer?

SANUSCOIN

**\*1.900,00 SAC** 

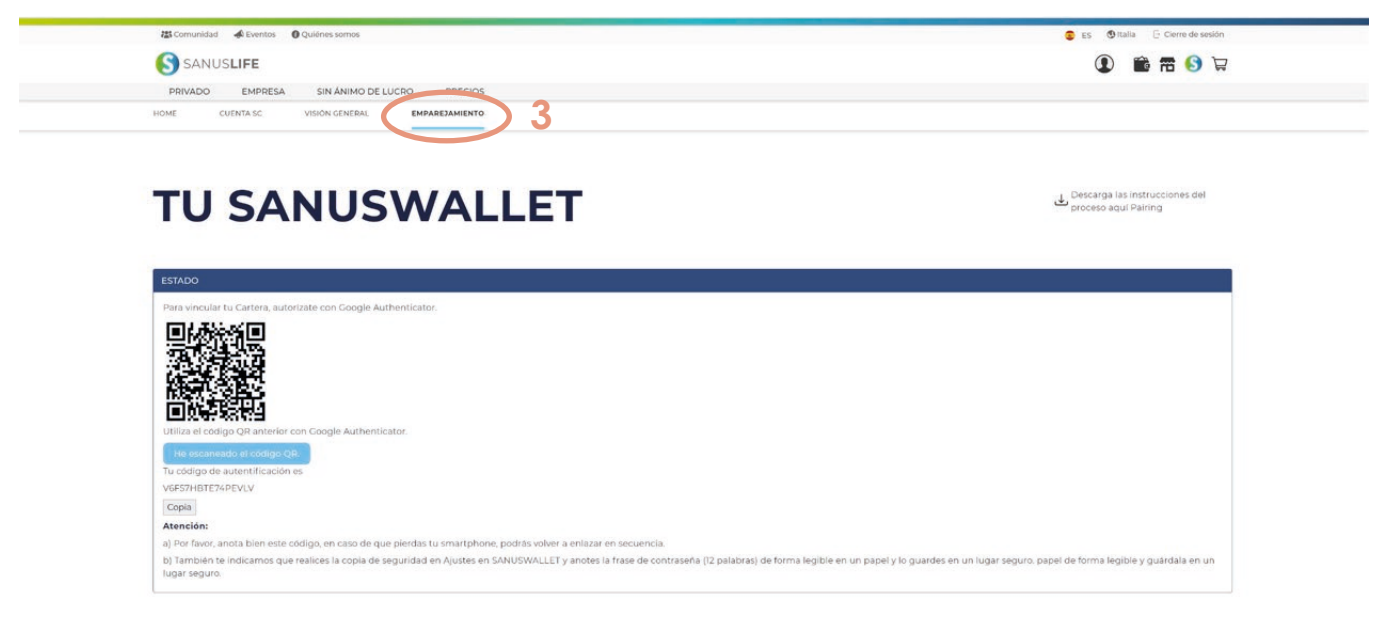

## **3 Coge tu smartphone y instala la aplicación "Google Authenticator" a través los siguientes enlaces**

Android: https://play.google.com/store/apps/details?id=com.google.android.apps.authenticator2 Apple:

https://apps.apple.com/es/app/google-authenticator/id388497605

# **4 Abra la aplicación Google Authenticator instalada y haga clic en el botón singo más (+) coloreado**

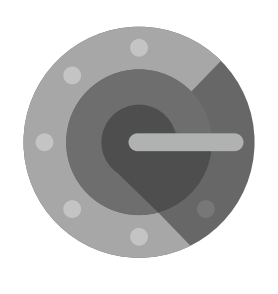

Authenticator

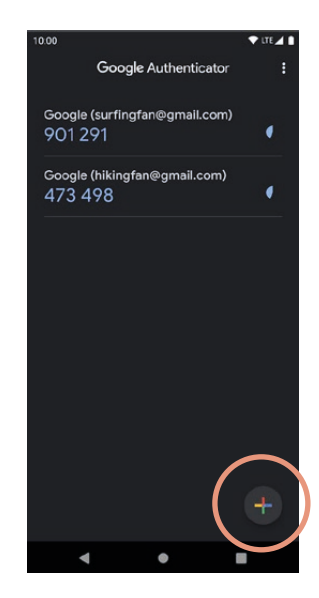

**5 Escanee el código qr con el Google Authenticator (smartphone), que aparece en la página de emparejamiento (ordenador) y a continuación haga clic en "He escaneado el código QR."**

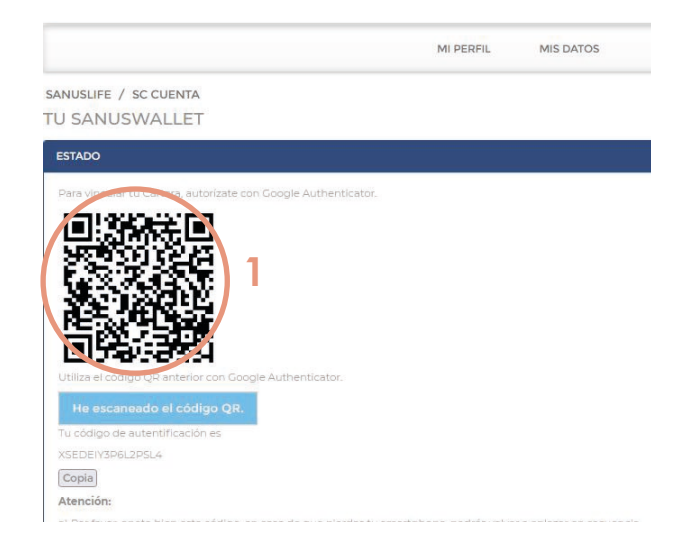

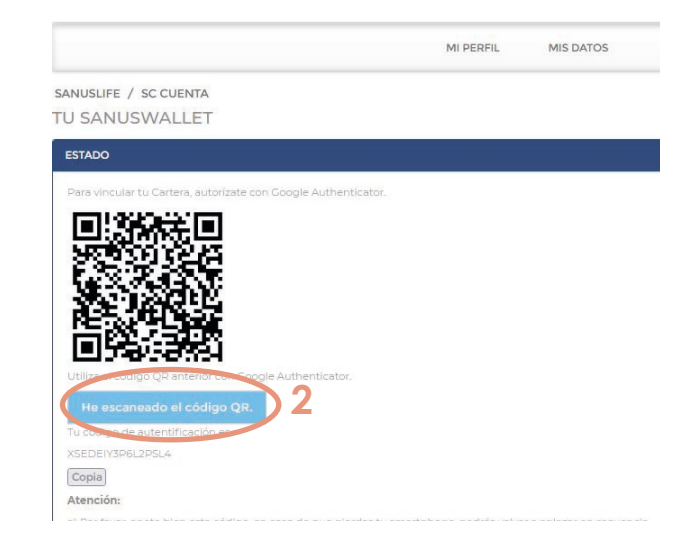

**6 Ahora introduzca el código que aparace en la aplicación Google Authenticator App en el campo de formulario del sitio web y, a continuación, haga clic en "Comprueba el código de Google"**

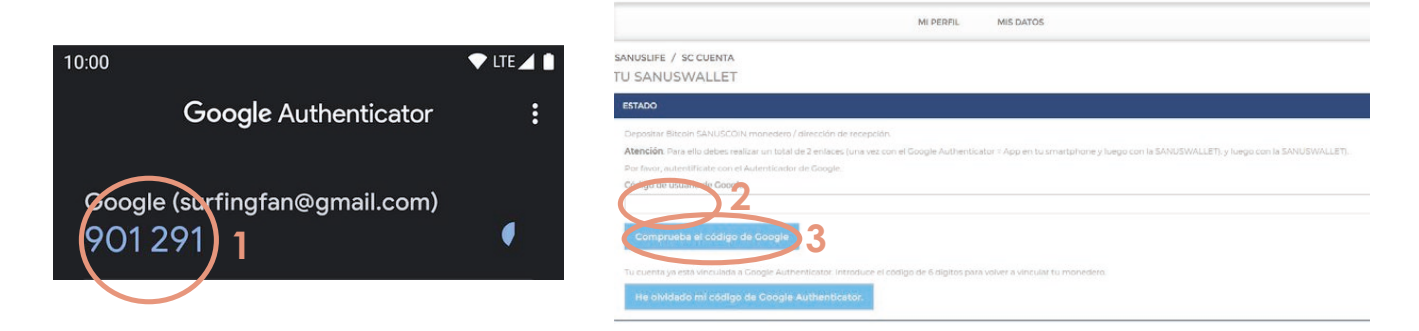

## **7 Coge tu smartphone e instala la aplicación SANUSWALLET 2.0 a través de los siguientes enlaces**

Android: https://play.google.com/store/apps/details?id=com.sanuslife.sanuswallet2sanus

Apple: https://wallet2.sanuscoin.com/ **Importante: Utiliza el manual de SANUSWALLET para realizar los ajustes copias de seguridad necesarias por tu SANUSWALLET de modo que puedes seguir accediendo a tu SANUSWALLET y a tus SANUSCOINS aunque pierdas tu teléfono móvil.** 

> **Descargue el manual SANUSWALLET aquí (Inicio de sesión con éxito requerido): https://sanuslife.com/deu/downloads-files/download/1735 (inglés)**

**8 Después de instalar la aplicación, ábrala y haga clic en el icono de escaneado situado en la parte inferior de SANUSWALLET 2.0**

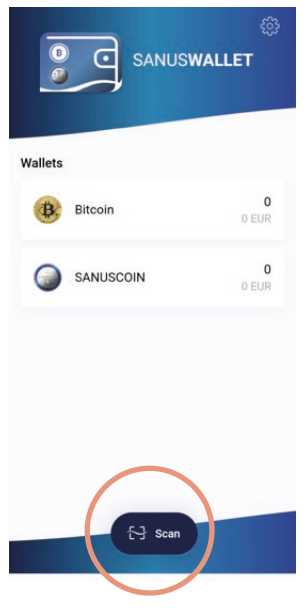

**9 Escanea el código QR, que aparece en la página de emparejamiento SANUSLIFE (ordenador) con la aplicación SANUSWALLET 2.0** 

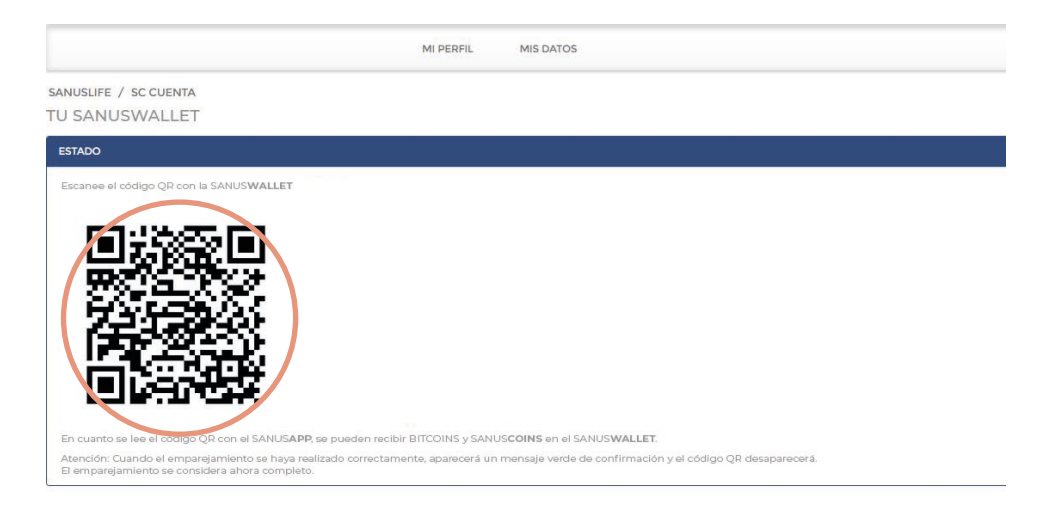

**10 El emparejamiento (pairing) se ha realizado con éxito se en ESTADO aparece la siguiente frase: "El emparejamiento se ha realizado correctamente. Ha depositado las direcciones de recepción de SANUSCOIN y Bitcoin"**

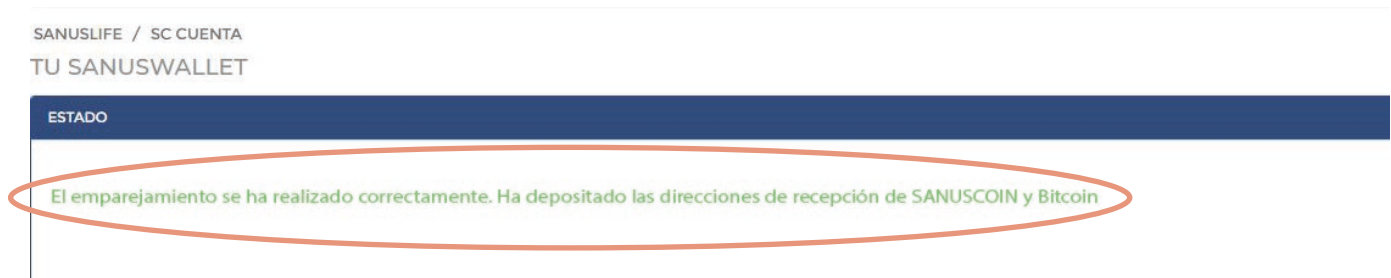

#### **¡Hecho! No tienes que hacer más!**